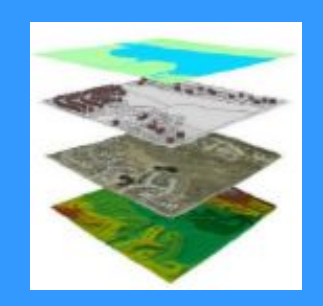

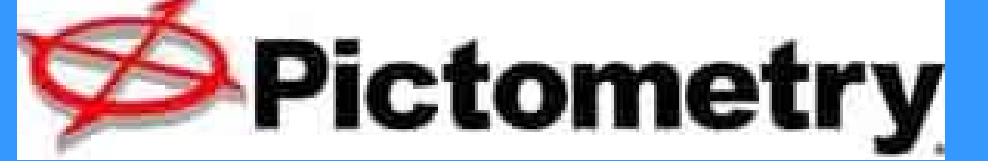

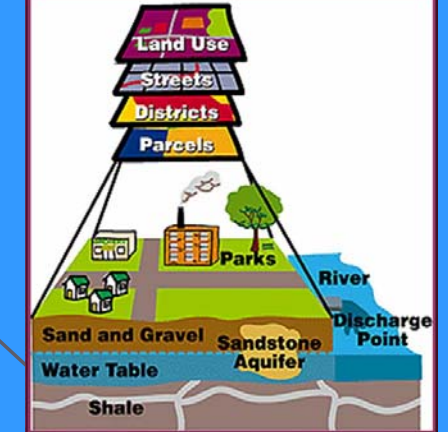

#### Using the Pictometry ArcGIS **Extension**

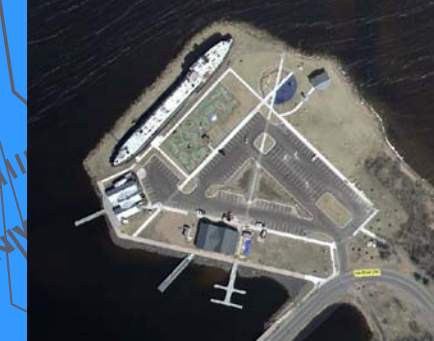

**AS** 

 $c_{\Omega}$ 

**Trainer: Jon Fiskness, GISP Trainer: Jon Fiskness, GISP GIS Coordinator Coordinator City of Superior City of Superior**

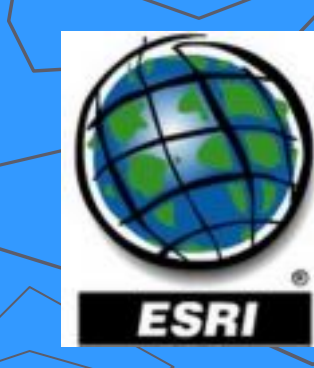

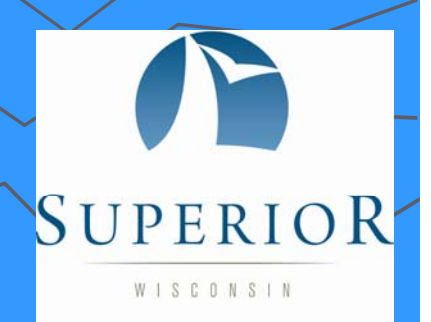

Living up to our name

## **What is Pictometry? What is Pictometry?**

**Pictometry -** has been described as "geometry on images" but that description only captures one aspect of Pictometry.

Pictometry technologies are widely used by county GIS, planning and assessing professionals around the country and a growing number of commercial businesses including those in insurance, utilities/real estate, construction, and more.

Unlike traditional geospatial information systems that rely on only an **orthogonal**, or top-down view of an area, Pictometry captures images **obliquely** for from an angle, and create a more natural three-dimensional view so that users can see land features and structures clearly and in their entirety.

#### **Tradi0bliqu@ithedenage**

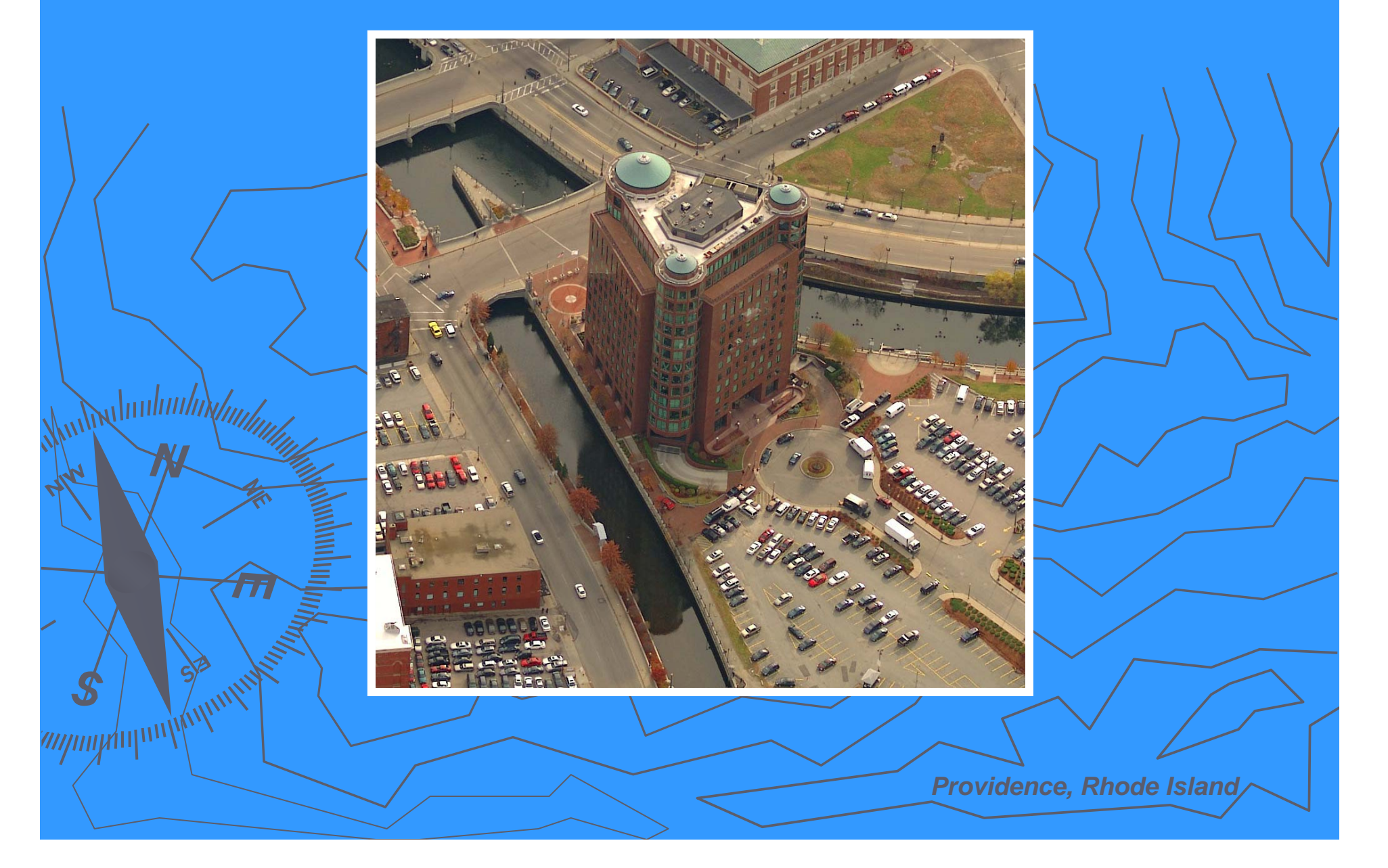

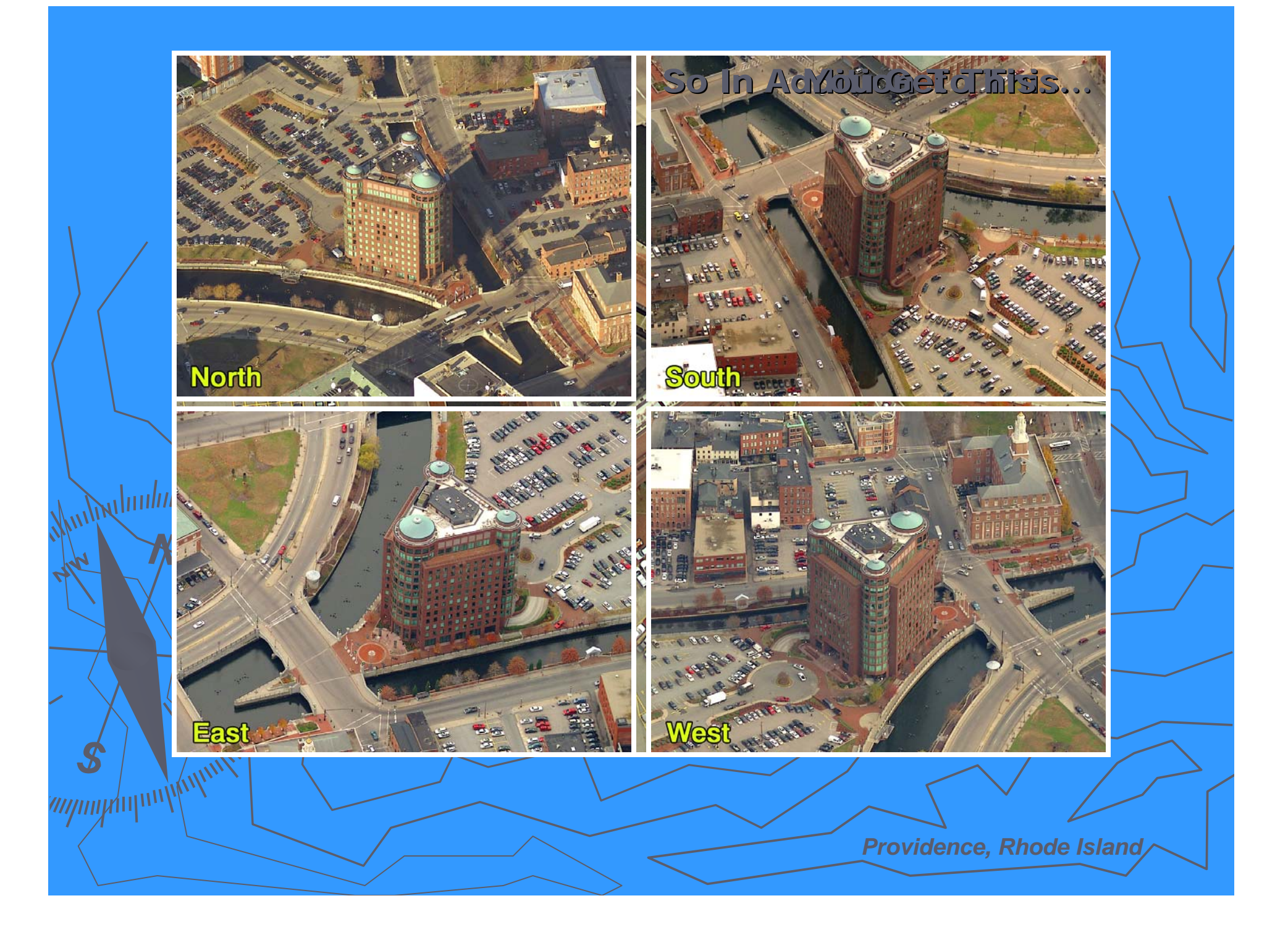

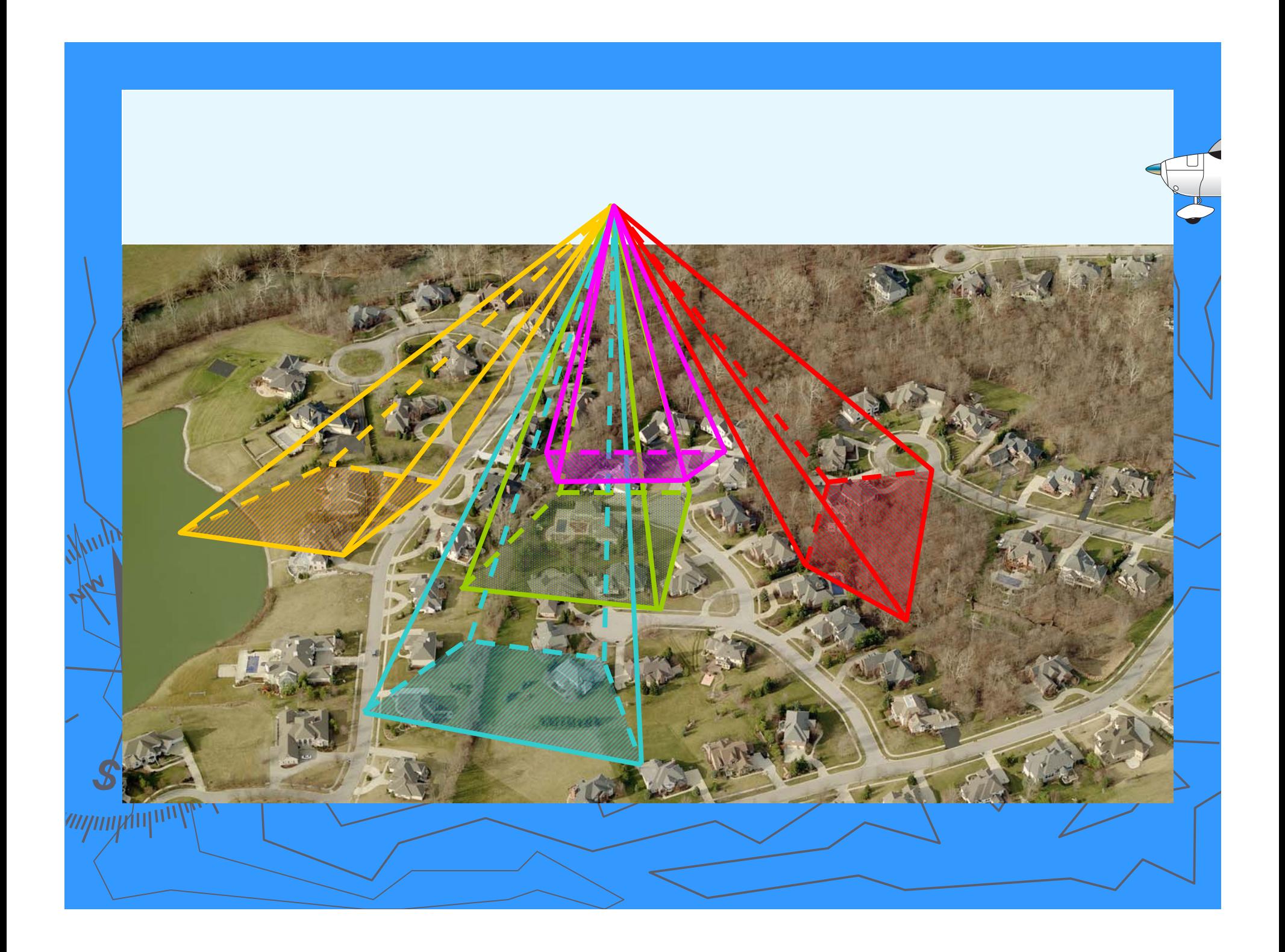

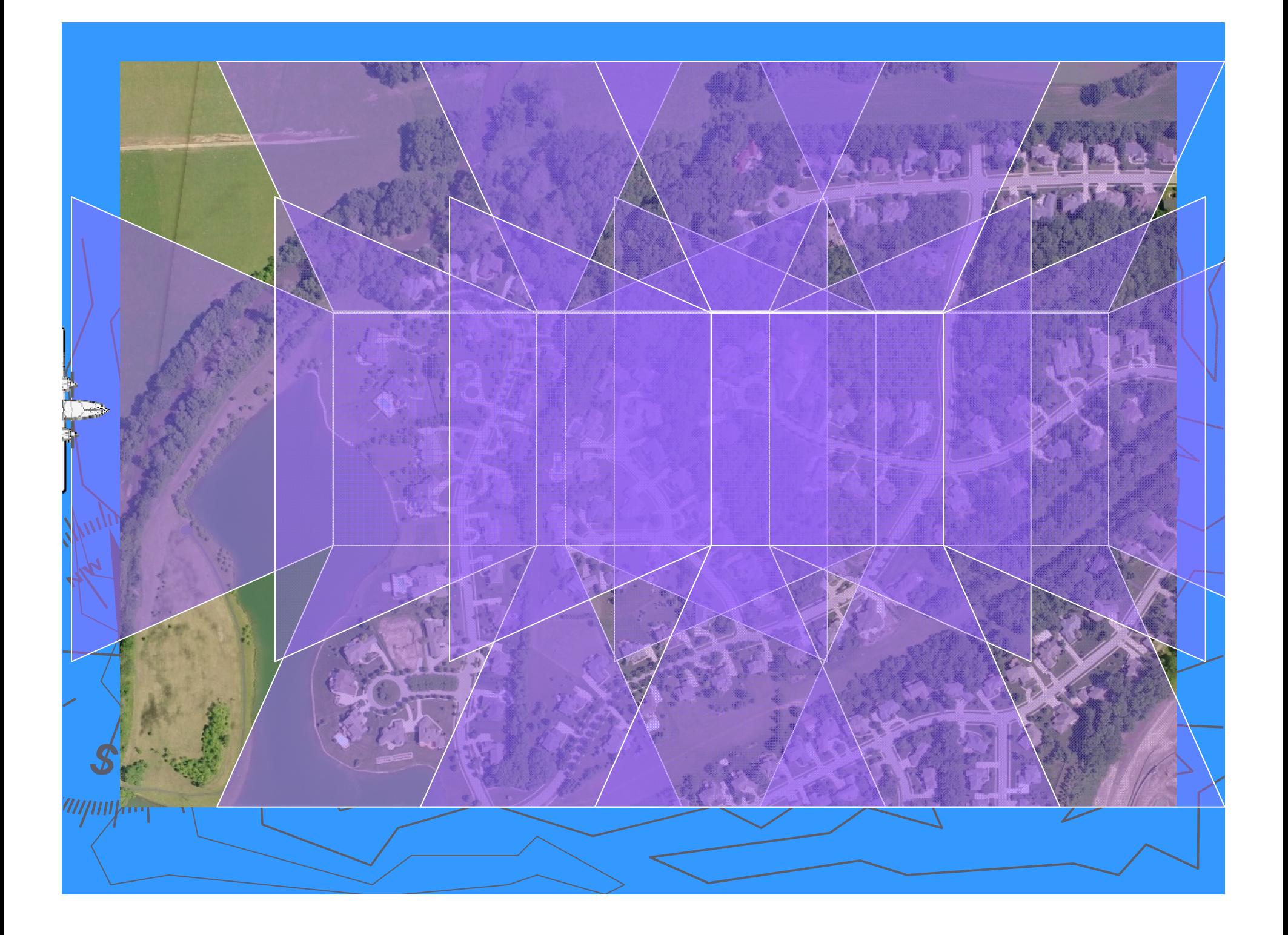

## Pictometry **Methodology Methodology**Produces Color, Digital Imagery ►► Natural Perspective in Height & Scale Natural Perspective in Height & Scale ► Accurate Measurements can be Obtained Accurate Measurements can be Obtained

Overlay GIS Data on Imagery

►

►Obliques and Orthos in One Flight!

Key Applications Key Applications ► **Public Safety (Police, Fire, EMS) Public Safety (Police, Fire, EMS)** ► **911 Call Taking and Dispatch 911 Call Taking and Dispatch** ► **Property Appraisal and Assessment Property Appraisal and Assessment** ► **Public Works, Utilities, Transportation Public Works, Utilities, Transportation**  ► **GIS, Addressing, Census GIS, Addressing, Census** ► **Planning, Zoning, Code Enforcement Planning, Zoning, Code Enforcement** ► **Emergency Management Emergency Management** ► **Judicial, Prosecutor Judicial, Prosecutor** ►**Economic Development Economic Development**

#### Using the Pictometry ArcGIS Using the Pictometry ArcGIS Extension

►Using the Pictometry Toolbar Using the Pictometry Toolbar > Printing & Exporting images **Lchanging Settings** ►Troubleshooting Troubleshooting

*mpuy*dupu

### Using the Pictometry Toolbar

- Image Tool <sub>I</sub> – Is used in the data window to find the Pictometry data Zoom –– Is used to create a zoom area by dragging from a point Zoom Out - $-$  Clicking on this will zoom out a(a set rate
- South View –Viewing the Pictometry data from theSouth  $\overline{x}$ West View -Viewing the Pictometry data from the West North View—Viewing the Pictometry data from the North  $\overline{\mathbf{r}}$ East<sup>a</sup>view-<u>– Vi</u>ewing the Pictome<u>try d</u>ata from the East Ortho View - Viewing the Pictometry data from above 論

*mpuy*dupun

#### Using Pictometry Tools

#### **FIELD STUDY TOOLS**

 $B<sub>r</sub>$ 

Wymymmm

DISTANCE TOOL - Measures straight lines IClick & Drag1, free-form lines IClick+ALT & Drag1. and perimeters (lines with angled turns) [Click & Drag (don't unclick) and tap the V key at  $\overline{D}$ turns]. Parallelograms can also be created [Click on corner 1 & Drag to corner 2, then depress and hold CTRL key & drag to corner 31.

HEIGHT TOOL - Measures the "ground up" height of any building/object seen in an oblique image **H**I (see Image Types). Note: Always be sure to start at the ground and measure from the ground, up. Otherwise you will end up with an incorrect negative value.

OFFSET GROUNDPLANE - To establish the offset, make the HEIGHT tool the active tool. Then press the 'O' key on your keyboard. Click at the base of the object and drag up to the desired height for the groundplane offset (you will see a visual indicator). To remove the offset, hit the 'G' key on your keyboard.

AREA TOOL - Measures area in polygon and freeform fashion. To measure a polygon, [Click on An corner 1 & Drag to corner 2, then depress and hold CTRL key & drag to corner 3] Note: See Distance Tool for free-form, perimeter, and parallelogram functionality.

ELEVATION TOOL - Reports the elevation above sea level of a point in the image. Also measures change in elevation [Click+CTRL & Drag].

BEARING/ANGLE TOOL - Reports the bearing from North of a given line. To measure an angle. identify the vertex of your angle, *[Click & Drag]* from that point along the first ray of the angle (don't unclick) then depress the CTRL key and then drag through the angle's arc to the opposite ray location and release.

#### Pictometry Tools Cont.

ERSBCBCLDEDHREEIMRTHE

- **Photo Export Tool Photo Export Tool** — Can be used to export images to/4 file  $\,$ formats: formats: **jpg, jpeg2000, bmp, TIFF jpg, jpeg2000, bmp, TIFF**
- **Elevation Tool Elevation Tool –** $-$  Can be used to find the elevation at any point on the Pictometry data

*Phinting Tools* Printing Tools  $-$  These tools print the Pictometry images.

mpuydupun

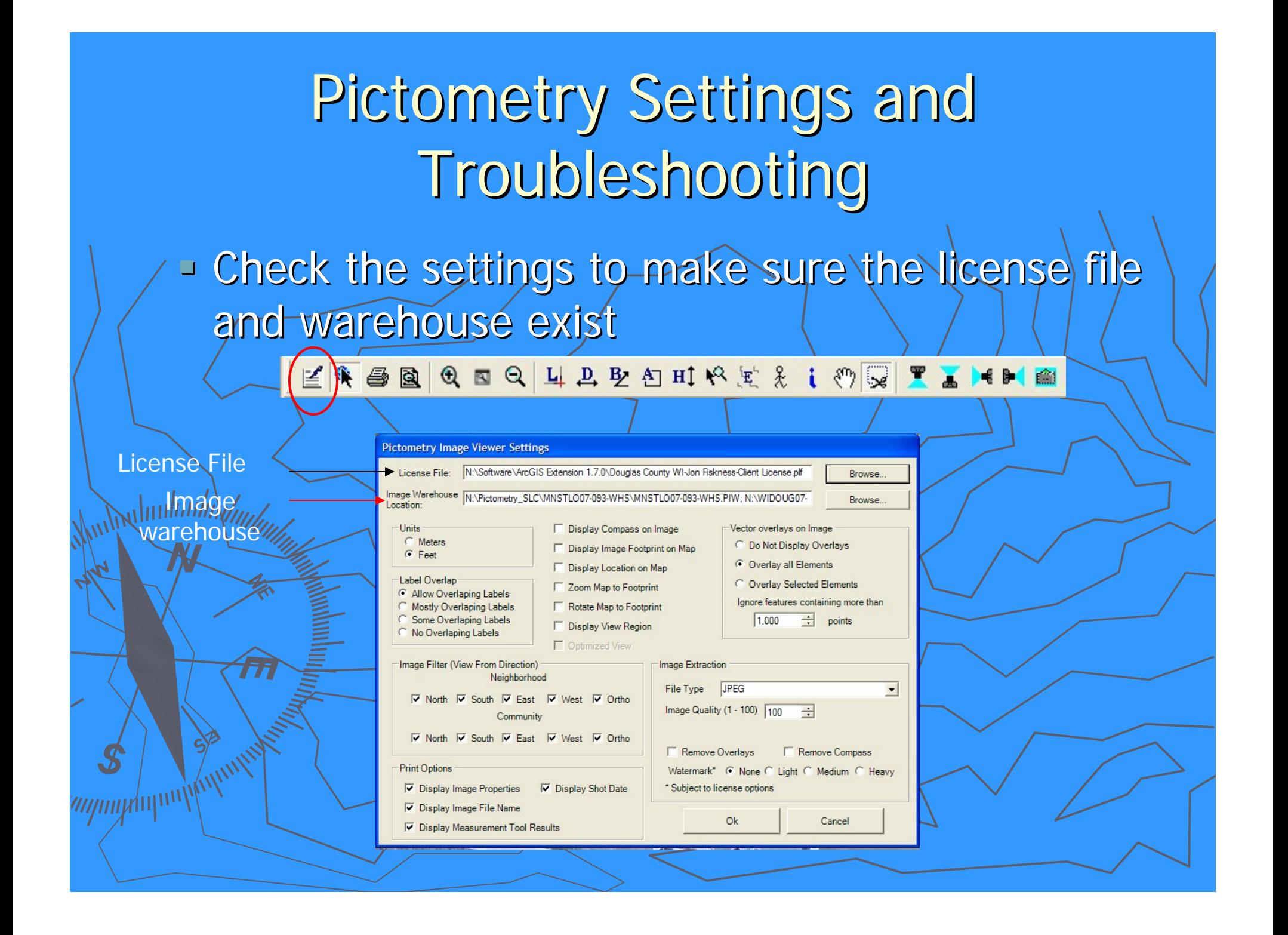

#### Pictometry Settings and Troubleshooting Troubleshooting

#### **Example 2 Check the settings for the Vector Overlays on Vector Check the settings for Vector Overlays on Vector** Image

>Sometimes this can slow down or crash the extension if it is set to show a large data set, like

contours

**Image Extract Settings** File type options: JPG, jpeg2000 TIFF, BMP

wluuluulukhu

*mpuy*dupu<sup>n</sup>

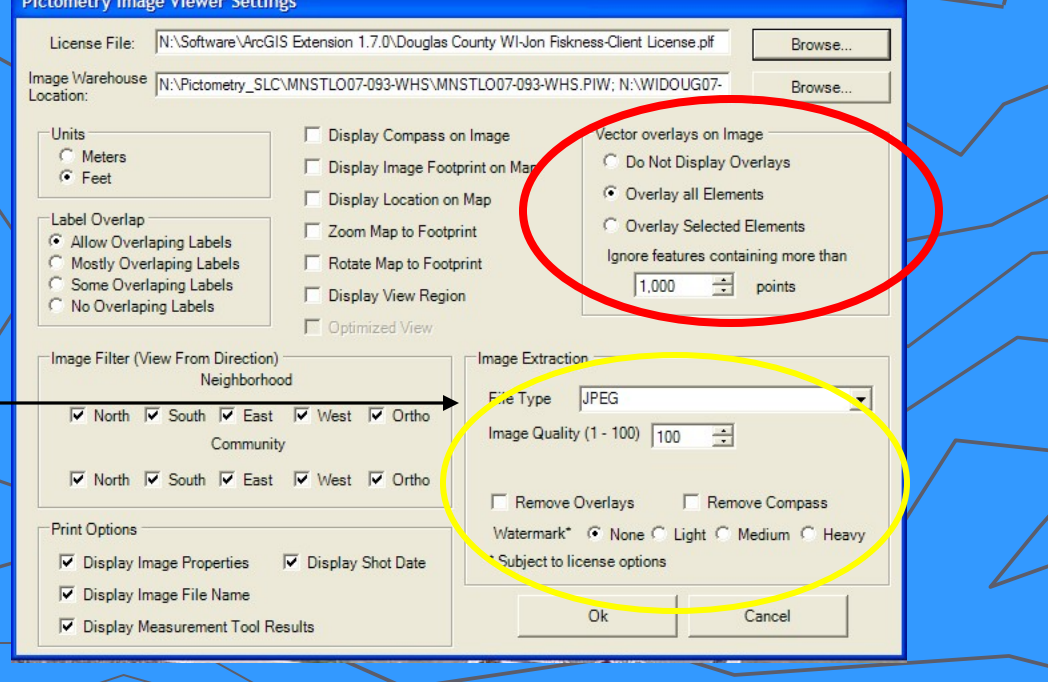

### Pictometry Online Options at the City of Superior & Douglas County

Pictometry can be viewed on the Bird's Eye viewer of the Douglas County Mapp<u>ing Site, <mark>http://douglasco.mapping</mark></u> - <u>online.com/DouglasCoWi/</u>

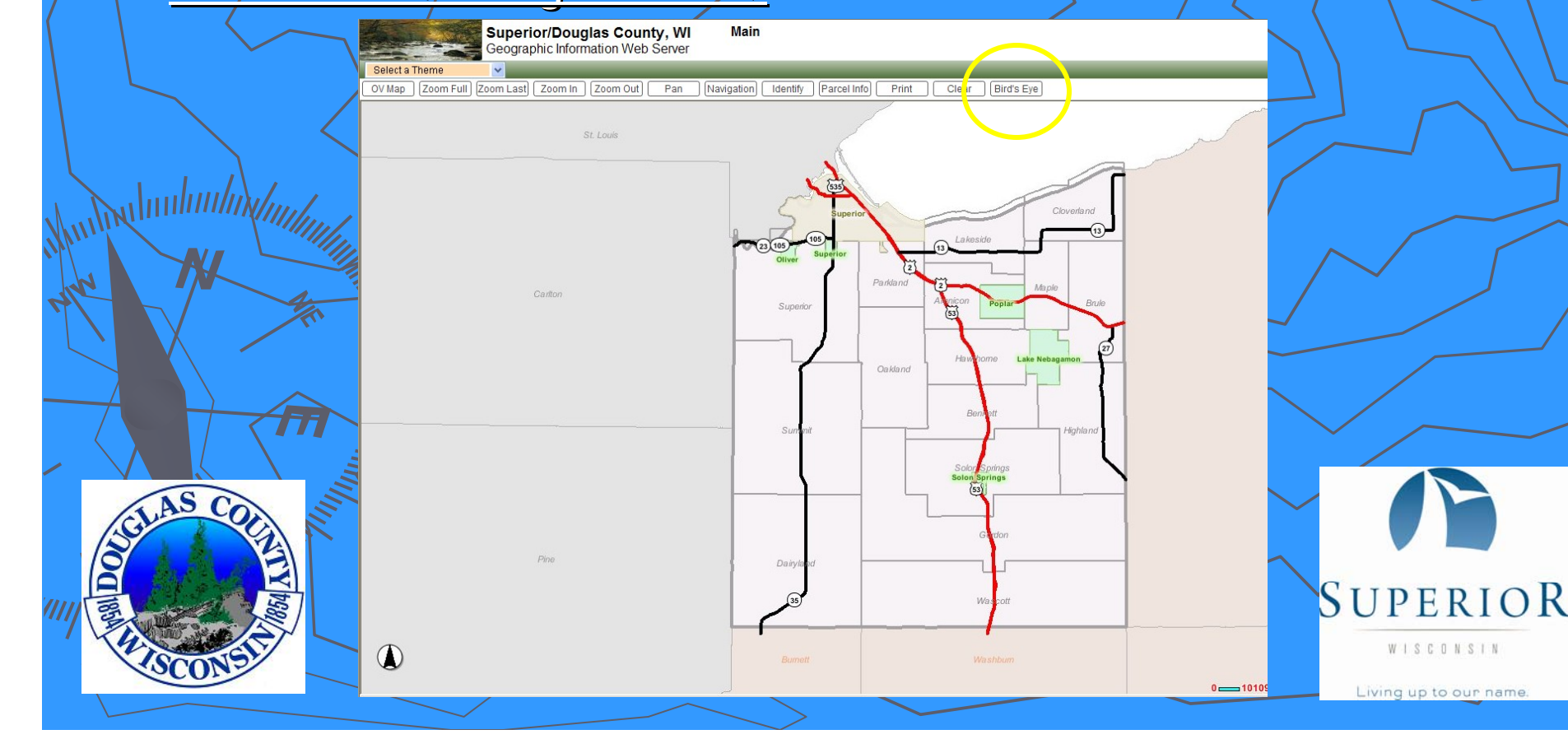

#### Pictometry Online Continued

Pictometry can be viewed on Virtual Earth at www.maps.live.com

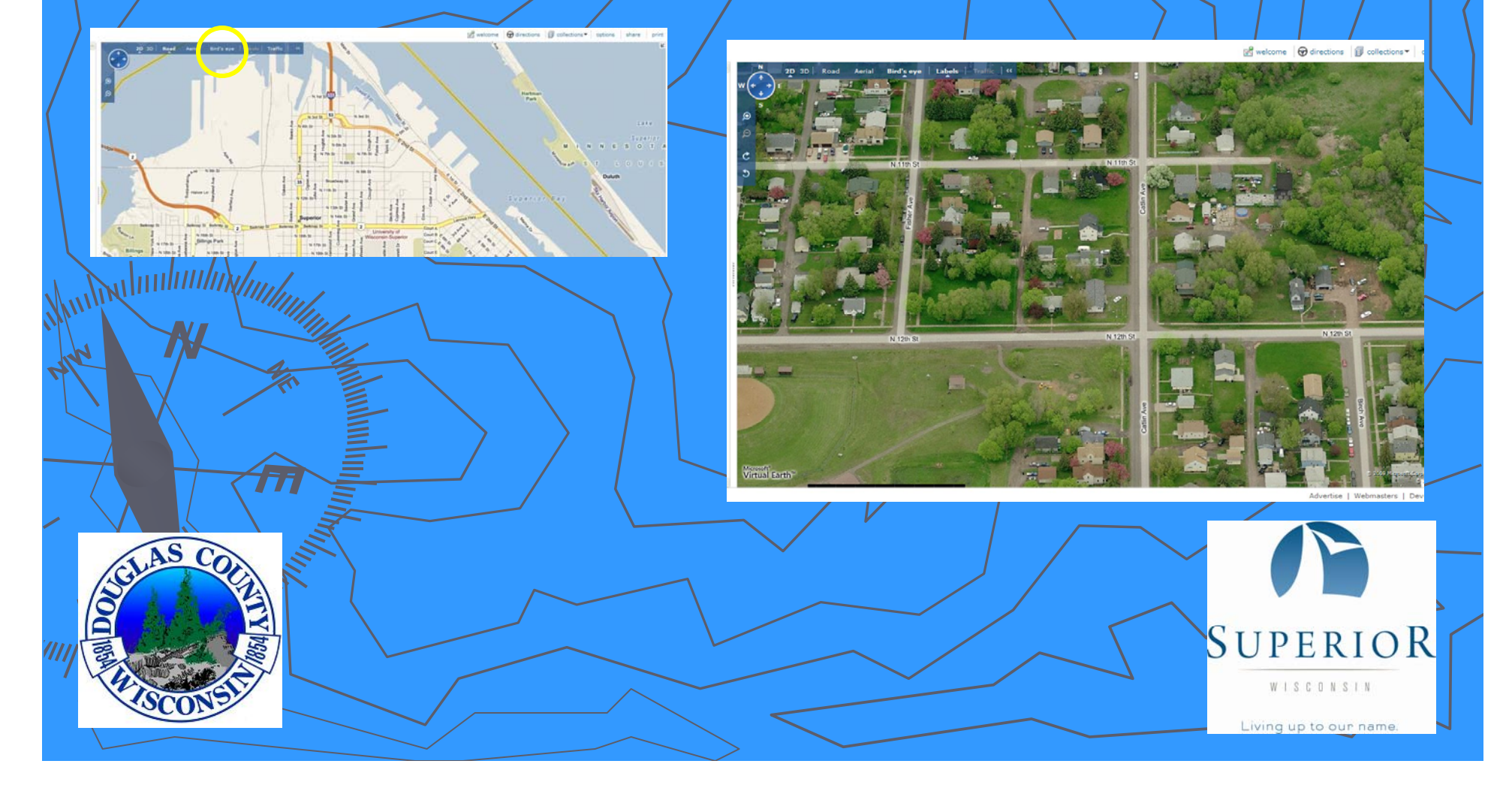

#### Pictometry Online Continued

Pictometry can be viewed on Pictometry Online with a subscription at https://pol.pictometry.com/r1/login.htm

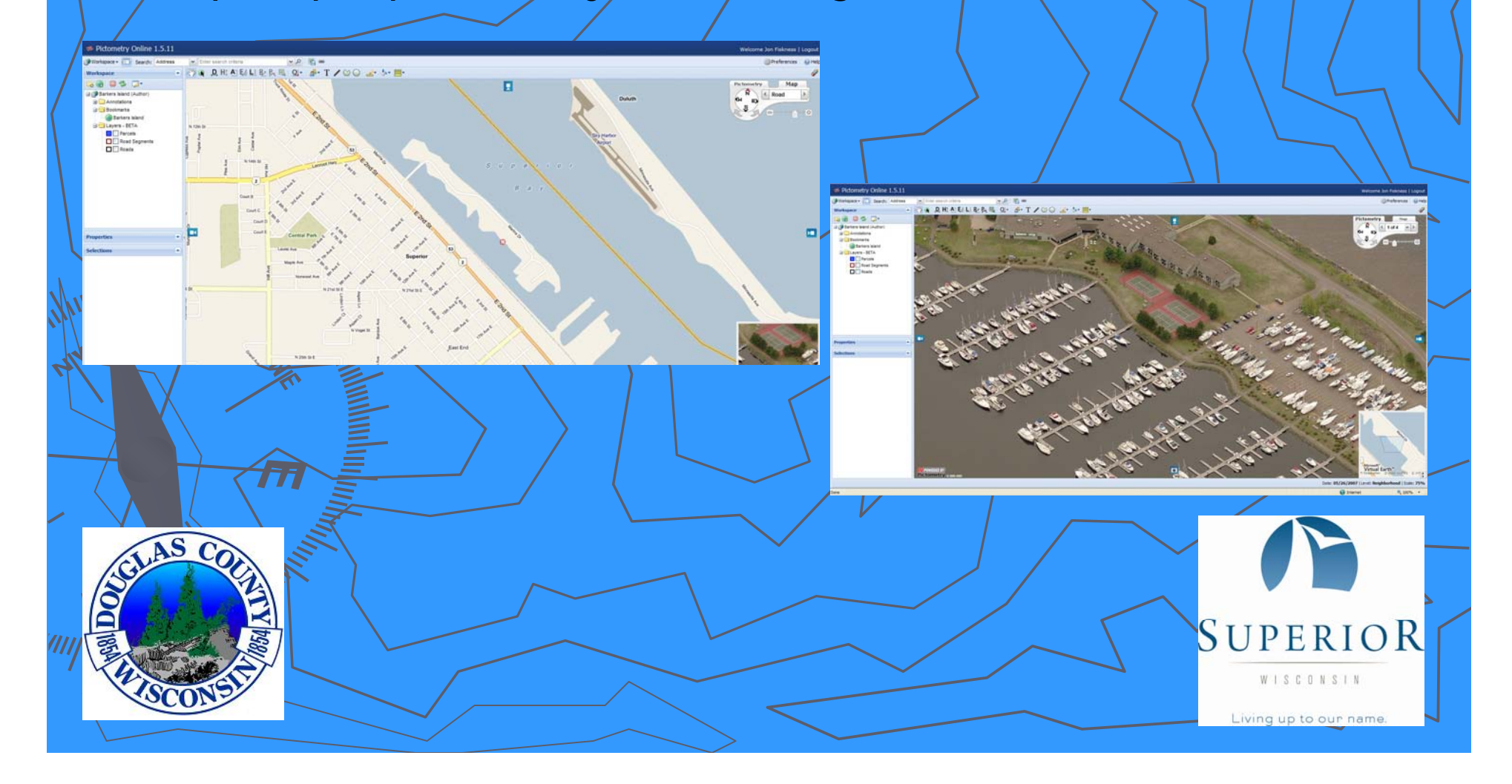

#### GIS projects that have used Pictometry

- ► City of Superior Parcel Based Existing Land Use ► City of Superior Parks & Rec -- Tree Inventory ► City of Superior Police Department for crime scene maps  $▶$  City of Superior Parks & Rec - Public building/equipment inventory **Hill City of Superior**  $\mathcal{L}_{\mathcal{A}}$ — Nemadji Golf Course Features Inventory ►**Douglas County** – Medical Examiner ►Various City projects that have required high resolution **images** ►
	- Douglas County Land Records for buidling ID Douglas County Sheriff for investigations

►

*mpuy*dupu

#### Extent of the Pictometry Area/Data Extent of the Pictometry Area/Data

► The 2009 City of Superior and all of Douglas County is now available available

In addition to Douglas County; Bayfield, Burnett & Washburn Counties data will be available Also in 2009

►

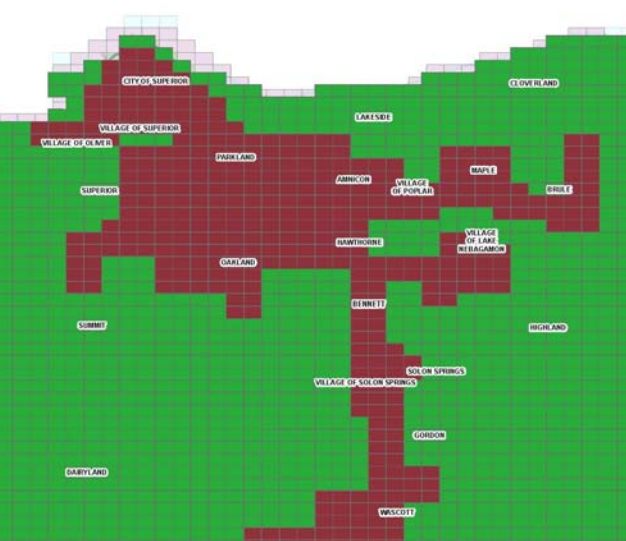

**Red** = 4" Resolution & 5 views (4 Directions & 6" Ortho)

**Green** = 12" Resolution & 3 views (2 Directions & 12" Ortho)

Also available is 2007 data for the City of Superior flown in May 2007 as part of a St. Louis County flight.

# Pictometry References and Help \\gisserver\pictometry\additional materials\ ►►www.pictometry.com www.pictometry.com ►Questions and Support Questions and Support <u>m/GIShelp@ci.superior.wi.us</u> *mpuy*dupu<sup>n</sup>